# **Using the Text Editor**

- [Two Views of the Content Editor](#page-0-0)
	- [Simple Mode](#page-0-1)
	- [Advanced Mode](#page-1-0)
- [Adding and Editing Content](#page-3-0)
	- **[Best Practice: Copying and Pasting Text to Prevent Loss](#page-3-1)** 
		- [Working With Lists](#page-4-0)
		- [Using the Spell Checker](#page-4-1)
		- [Using Find and Replace](#page-4-2)
		- [Using the Link Function](#page-5-0)
- **[Inserting Lines and Horizontal Rules](#page-5-1)**
- [Adding Images](#page-6-0)
	- [General Image Settings](#page-6-1)
	- [Appearance Settings](#page-6-2)
	- [Advanced Image Settings](#page-7-0)
- [Adding Media Files](#page-7-1)
	- [General Media Settings](#page-7-2)
	- [Advanced Media Settings](#page-8-0)
	- [Media Source Settings](#page-8-1)
- [Adding Mashups](#page-8-2)
- [Using the Math Editor](#page-9-0)
	- • [Rich Set of Features](#page-9-1)
	- • [Math Editor Highlights](#page-9-2)
	- • [Understanding the Tabs](#page-9-3)
- [Working With Tables](#page-9-4)
	- [General Tab](#page-10-0)
	- [Advanced Tab](#page-10-1)
	- [Setting Row and Cell Properties](#page-11-0)
	- [Editing Tables](#page-13-0)
	- [Right-Click Contextual Menus](#page-13-1)
- [Using Anchors](#page-14-0)
- [Advanced Functions](#page-14-1)
	- **[HTML Code View](#page-14-2)**
	- [Editing CSS](#page-14-3)
- [Using the Right-Click Contextual Menu](#page-14-4)

When editing text in Service Pack 11 you will probably notice that the text editor has changed. The content editor still allows you to add and format text, insert equations and hyperlinks, tables, and attach different types of files to content. It just looks a bit different.

# <span id="page-0-0"></span>Two Views of the Content Editor

The content editor has two view modes: simple mode and advanced mode. Change the view in the upperright corner of the content editor.

# <span id="page-0-1"></span>**Simple Mode**

The simple mode contains a minimal set of the most used text formatting functions. Click the show more

 $(\leq)$  function—represented by two down pointing arrows—to access more editor functions.

The following table defines each function.

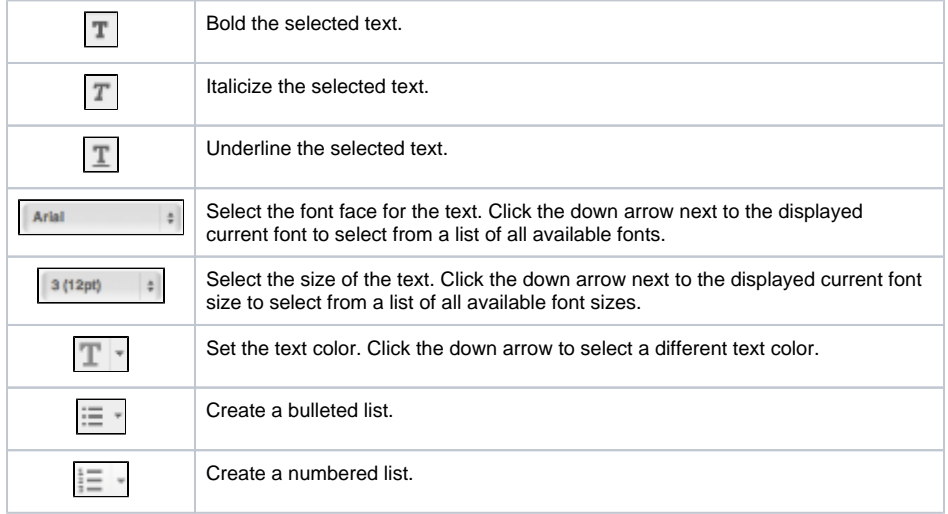

#### **Related articles:**

- How to Create and Deploy [Tests in Blackboard](https://experts.missouristate.edu/display/KB/How+to+Create+and+Deploy+Tests+in+Blackboard)
- [How to Add Web Content](https://experts.missouristate.edu/display/KB/How+to+Add+Web+Content+Through+Course+Files)  [Through Course Files](https://experts.missouristate.edu/display/KB/How+to+Add+Web+Content+Through+Course+Files)
- [How to Create an Item](https://experts.missouristate.edu/display/KB/How+to+Create+an+Item)
- [How to Access Content](https://experts.missouristate.edu/display/KB/How+to+Access+Content+Collection)   $\bullet$ [Collection](https://experts.missouristate.edu/display/KB/How+to+Access+Content+Collection)
- [How to Attach Course Files to](https://experts.missouristate.edu/display/KB/How+to+Attach+Course+Files+to+a+Content+Item)  [a Content Item](https://experts.missouristate.edu/display/KB/How+to+Attach+Course+Files+to+a+Content+Item)

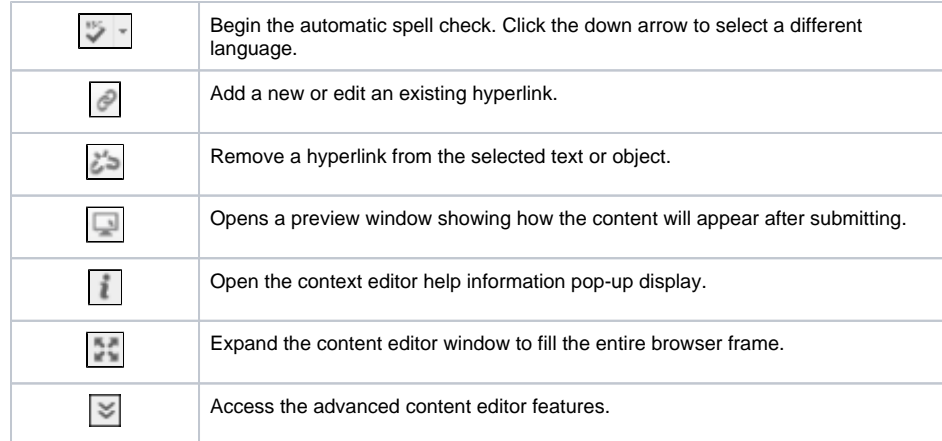

### <span id="page-1-0"></span>**Advanced Mode**

**Functions**

The advanced mode includes every available formatting and object attachment function. Click the show

less ( $\overline{\hat{z}}$ ) function—represented by two up pointing arrows—to view only one row of functions.

Functions not currently available appear grayed out. For example, the functions to apply or remove a hyperlink are available only when you select text or an object in the text box.

The following tables describe each function.

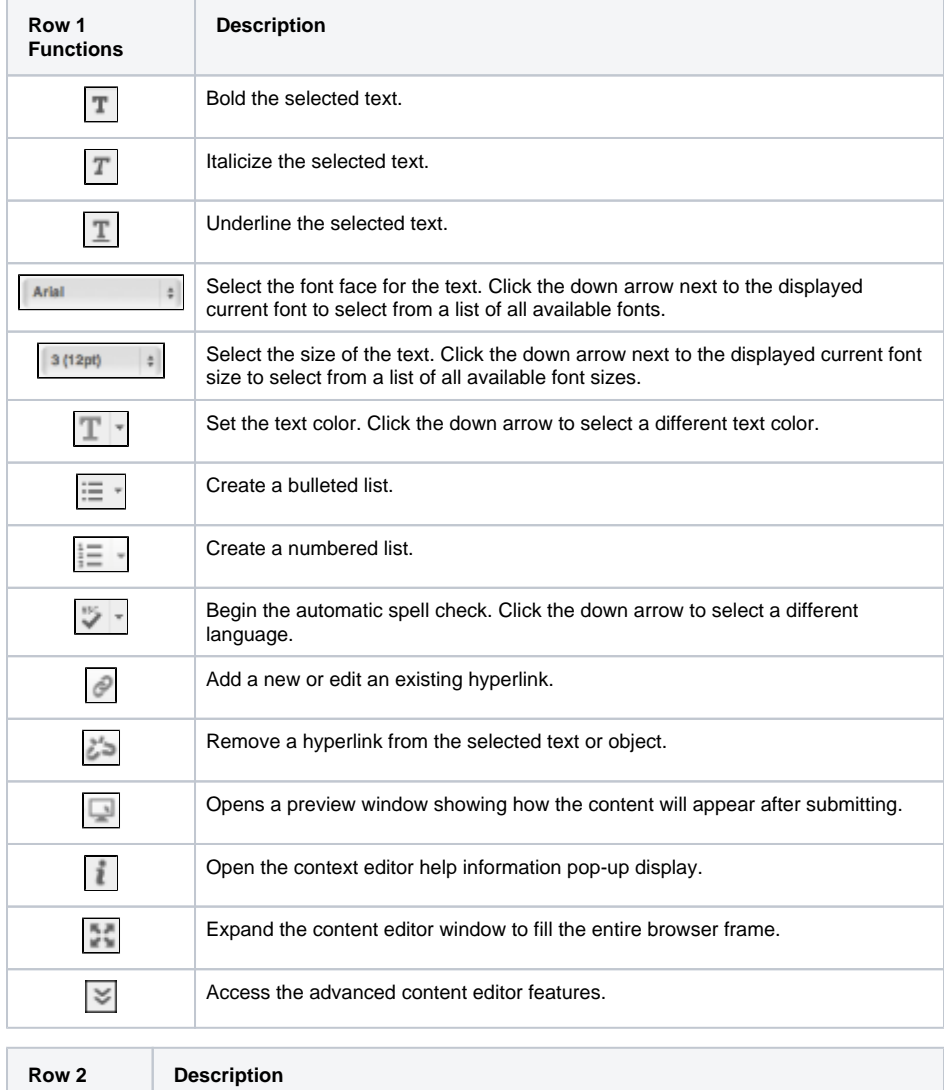

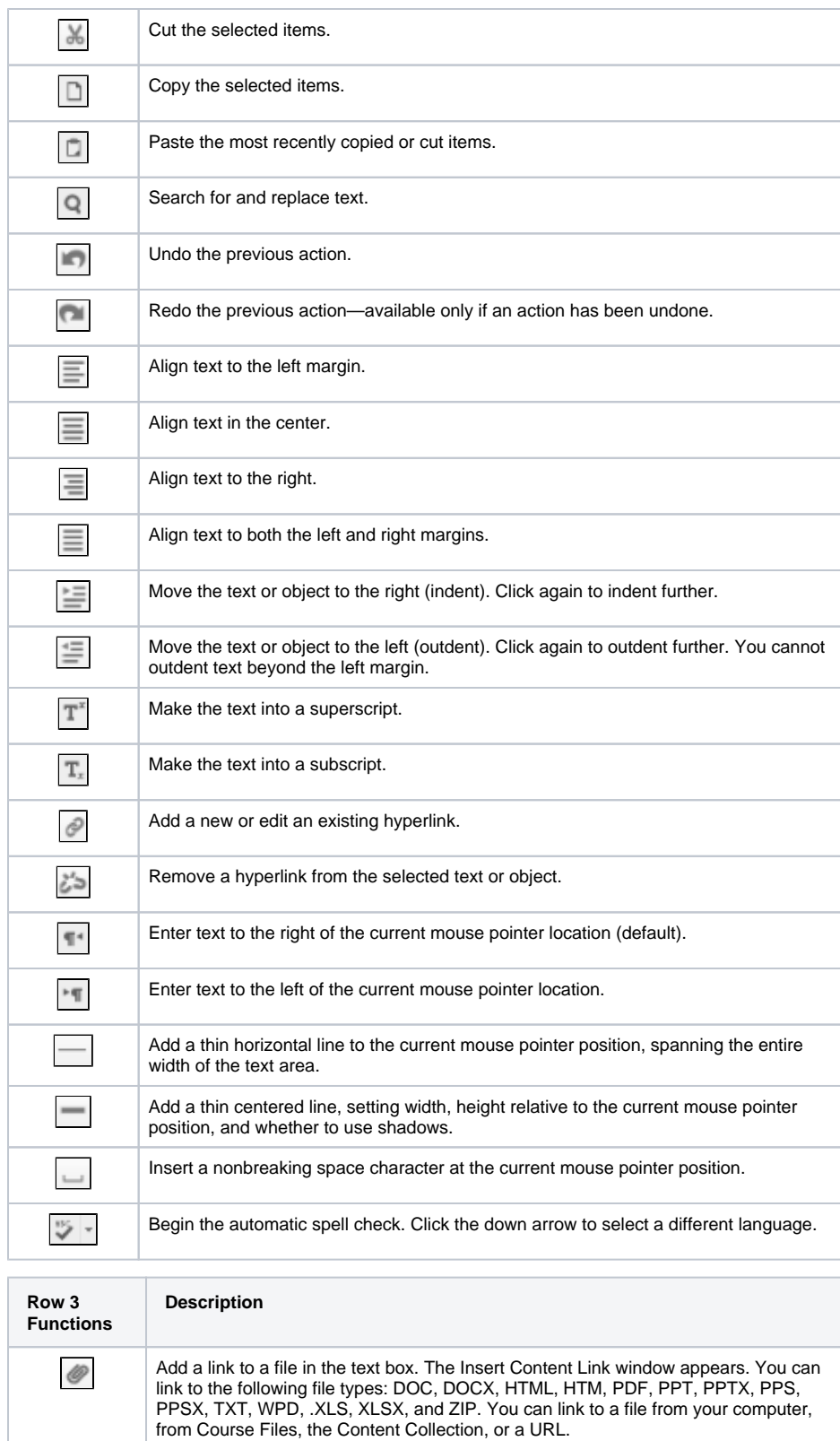

 $\boxed{\frac{9}{2}-\frac{1}{2}}$ Embed an image in the text box or edit an existing selected image. The Insert/Edit Image window appears. You can add the following file types: GIF, JPG, JPEG, BMP, PNG, and TIF. You can add images from your computer, from Course Files or the Content Collection, or a URL.

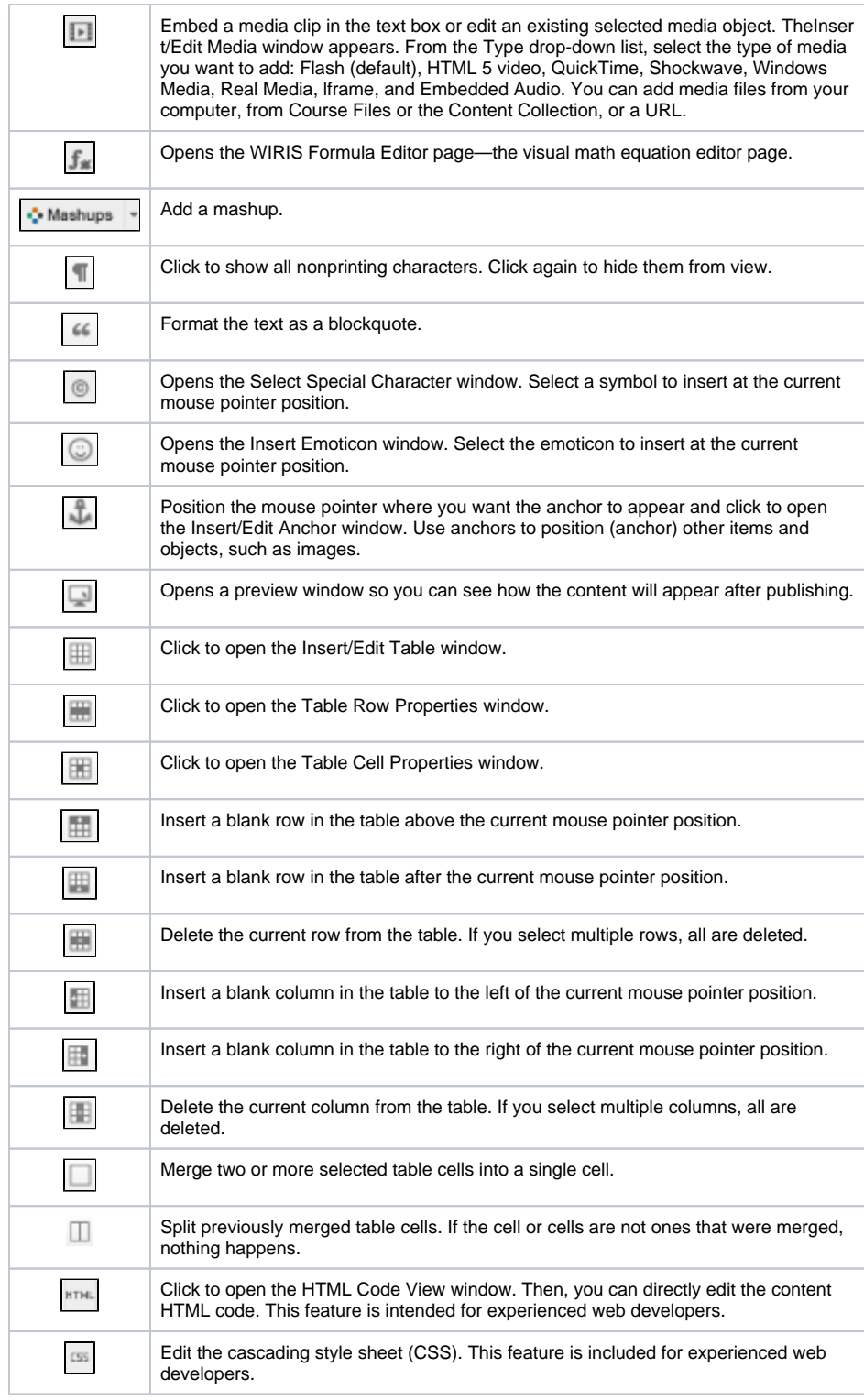

# <span id="page-3-0"></span>Adding and Editing Content

# <span id="page-3-1"></span>**Best Practice: Copying and Pasting Text to Prevent Loss**

To protect against losing work if an internet connection loss or software error occurs, you may choose to type in an offline simple text editor, such as Notepad or TextEdit, and copy and paste your work into Black board Learn.

Alternately, before submitting or saving, you can select and copy all of the text typed in Blackboard Learn. Select the text and right-click to copy it. You may also use key combinations for copying and pasting:

- Windows: CTRL+A to select all the text, CTRL+C to copy, and CTRL+V to paste.
- Mac: COMMAND+A to select all the text, COMMAND+C to copy, and COMMAND+V to paste.

### <span id="page-4-0"></span>**Working With Lists**

Ordered/Numbered List: Creates an ordered or numbered list, or adds a numbered list item. Click the

down arrow  $\frac{1}{n}$  oselect from the available list ordering schemes. Choices include:

- Alphabetic
- Roman numerals
- Greek symbols

Bullet List: Creates an unordered or bullet list, or adds a bulleted list item. Click the down arrow  $\Xi$  or select from the available bullet list symbols.

### <span id="page-4-1"></span>**Using the Spell Checker**

Click the spell checker in icon to turn the automatic spell check function on or off. Click the down arrow to select a different language's dictionary. You will see wavy, red underlining for words detected as potentially misspelled or not found in the loaded dictionary. If you resume typing text, the spell checker function switches off.

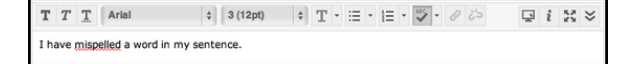

Right-click an underlined word to view a menu, allowing you to:

- See a list of suggested correction.
- Ignore the single instance.
- Ignore all occurrences of the indicated word.

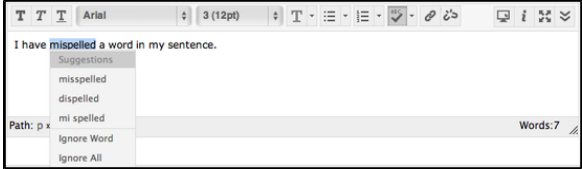

Your school determines if the spell checker function is available and which spelling dictionaries are loaded in.

# <span id="page-4-2"></span>**Using Find and Replace**

Use find  $\boxed{Q}$  to search for matching text and, optionally, replace it with other text.

#### **Finding Text**

In the pop-up window, click the **Find** tab and type the text to find.

For **Direction**, choose whether to search up or down from the current mouse pointer position. Select the **Match Case** check box to match upper and lower case. Clear the check box to ignore case. If the text is located, it appears highlighted in the text box.

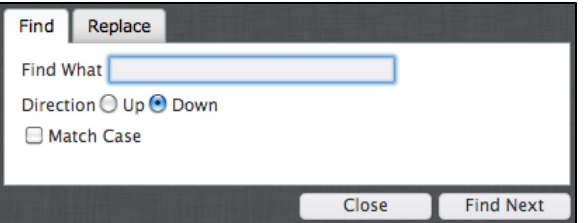

Click **Find Next** to locate the next match or **Close** to close the window.

You can also click the **Replace** tab to switch to the replace text function.

#### **Replacing Text**

To search for and replace text from one tab, click the **Replace** tab.

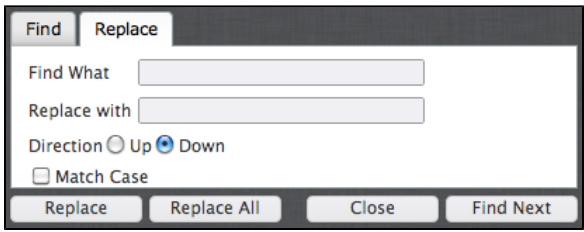

Type the text you want to replace. For **Direction**, choose whether to search up or down from the current mouse pointer position. Select the **Match Case** check box to match upper and lower case. Clear the check box to ignore case. Click **Enter** or **Return**. If the text is located, it appears highlighted in the text box.

In the **Replace** with text box, type the text to replace the located text with and choose an action:

- Replace: Replace the next instance found.
- Replace All: Replace every matched instance.
- Find Next: Find the next match and highlight it, but do not change the text.

You can also click the **Find** tab to switch to the search-only function.

### <span id="page-5-0"></span>**Using the Link Function**

Select text or an object, and click the link function  $\leq$  to add a new hyperlink or edit an existing

hyperlink. To remove a link, select the link and click the remove link function . You can also link and remove links using the right-click contextual menu. You must use the http:// protocol when typing or pasting an address for the link.

Unless you select text or an object, the insert/edit link and remove link functions are grayed out and unavailable. If you click remove link for something that has no hyperlink, nothing happens.

You can specify a link to a website, a file from your computer, Course Files, or the Content Collection.

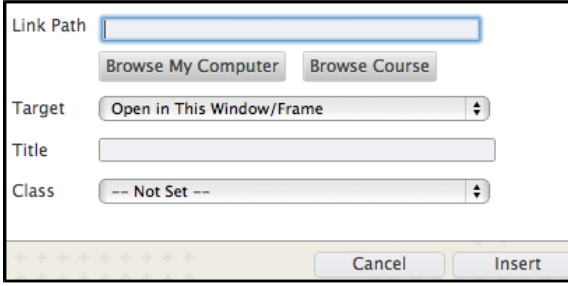

In the **Target** drop-down list,choose where to open the link:

- Open in this window/frame.
- Open in a new window.
- Open in parent window/frame.
- Open in top frame, replacing all current frames.

Type an optional title for the window or frame displayed when users click the link. Optionally, select a link class. If no other choices are available, the drop-down list may only show Not Set.

# <span id="page-5-1"></span>Inserting Lines and Horizontal Rules

Line: Click the line function  $\boxed{\phantom{a}}$  to add a thin horizontal line to the current mouse pointer position, spanning the entire width of the text area.

Horizontal Rule: Click the horizontal rule function dual to add a thin centered line. You can set:

- Width in pixels or as a percentage of the total available width of the text area.
- Height of the line relative to the current position.
- Whether to have the line shadowed or not—default is with shadow.

Use the **Width** drop-down list to choose pixels or percentage. Use the **Height** drop-down list to choose N ormal or a height increment from 1 to 5. Click **Insert** to add the line or **Cancel** to close the window.

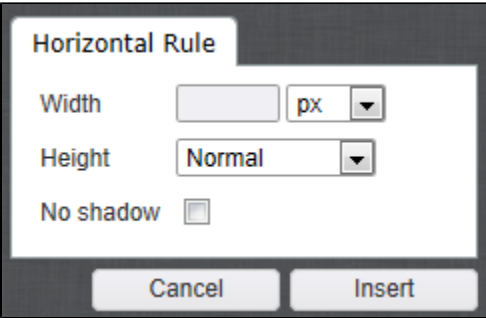

# <span id="page-6-0"></span>Adding Images

Click the insert/edit image function to embed an image in the text area or edit an existing selected image. Alternatively, embed an image using the right-click contextual menu. You can also use the options in the contextual menu to edit the properties of an existing selected image.

You can add the common image types, such as GIF, JPG, JPEG, BMP, PNG, and TIF.

Whenever possible, use compact, compressed file formats such as JPG or PNG to reduce the time required to download the embedded image.

# <span id="page-6-1"></span>**General Image Settings**

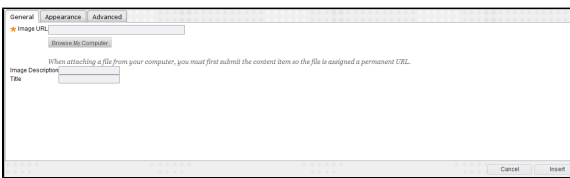

On the **General** tab, embed an image from one of the following:

- To create a link to a file outside of the local system, type or paste a URL in the Image URL text box. You must use the http:// protocol.
- To upload a file from your computer, click **Browse My Computer.**
- To upload a file from the course's storage repository:
	- If Course Files is the course's storage repository, click **Browse Course**.

#### -OR-

If your school licenses content management, click **Browse Content Collection**.

To email a link to a file you are including, you must first submit the content item so the file can be assigned a permanent URL. In the Content Collection or Course Files, access the file's 360 view. Copy the permanent URL address and paste it in an email.

Image description: Optionally, type a description for the image. Recommended for accessibility readers.

Title: Optionally, type a title for the image.

### <span id="page-6-2"></span>**Appearance Settings**

The **Appearance** tab allows you to control image placement and appearance. A sample thumbnail display on the right side of the window shows how the various choices will appear.

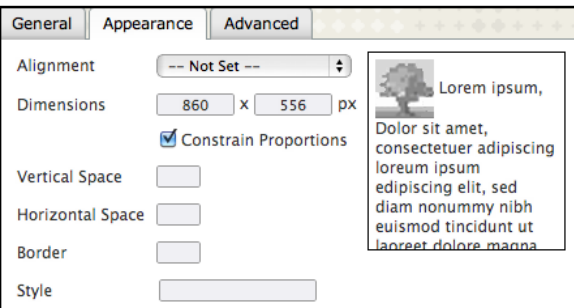

- Alignment: Placement of the image relative to the nearby text. Choices include baseline, top, middle, bottom, text top, text bottom, left, and right.
- Dimensions: Image size displayed in pixels. Important: If not set, the actual image size populates the boxes.

If you select the check box for Constrain Proportions and add a measurement, the image is resized without horizontal or vertical distortion.

- Vertical space: In pixels, the margin reserved above and below the image.
- Horizontal space: In pixels, the margin reserved on either side of the image.  $\bullet$
- Border: In pixels, applies a border around the image.
- Style: Whenever you change the appearance settings, this box displays the HTML code used to format the image. If necessary, you can enter additional code or alter the existing code.

# <span id="page-7-0"></span>**Advanced Image Settings**

Use the advanced image settings to specify an alternative image based on mouse activity. You can also set additional identification, language, and link parameters. Normally, you do not need to set or change these settings.

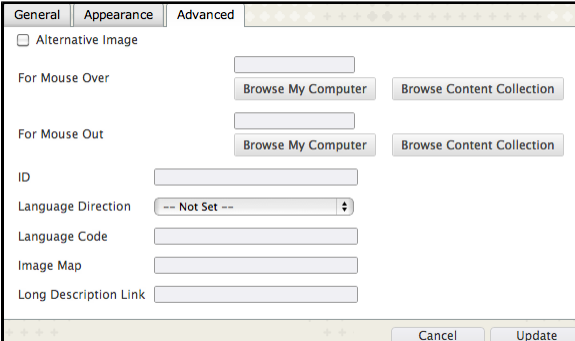

# <span id="page-7-1"></span>Adding Media Files

Click the insert/edit embedded media function to embed a media clip in the text area or edit an existing selected media item. You can also use the right-click contextual menu to edit the properties of an existing selected media clip.

# <span id="page-7-2"></span>**General Media Settings**

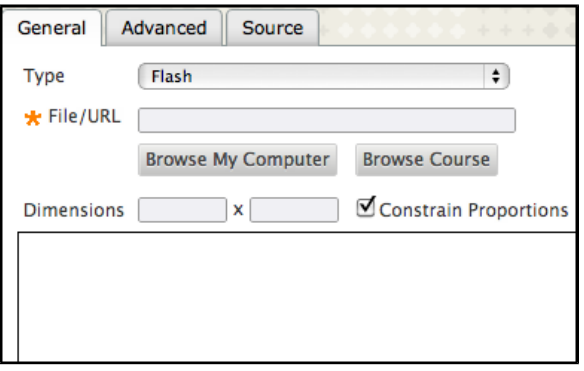

Type: From the drop-down list, select the type of media you want to add, including:

- Flash (default)
- QuickTime
- Shockwave
- Windows Media
- Real Media
- Iframe
- Embedded Audio
- 1. To create a link to a media file outside of the local system, type or paste a URL in the File/URL t ext box. You must use the http:// protocol.
- 2. To upload a file from your computer, click **Browse My Computer**.
- 3. To upload a file from the course's storage repository:
	- a. If Course Files is the course's storage repository, click **Browse Course.** -OR-
- b. If your school licenses content management, click **Browse Content Collection.**
- 4. To email a link to a file you are including, you must first submit the content item so the file can be assigned a permanent URL. In the Content Collection or Course Files, access the file's 360
- view. Copy the permanent URL address and paste it in an email.

Dimensions: Size displayed in pixels. Important: If not set, the actual size populates the boxes.

If you select the check box for **Constrain Proportions** and add a measurement, the file is resized without horizontal or vertical distortion. You are able to preview the file in the window.

### <span id="page-8-0"></span>**Advanced Media Settings**

On the **Advanced** tab, you can set advanced display parameters, as well as a number of options specific to Flash media only.

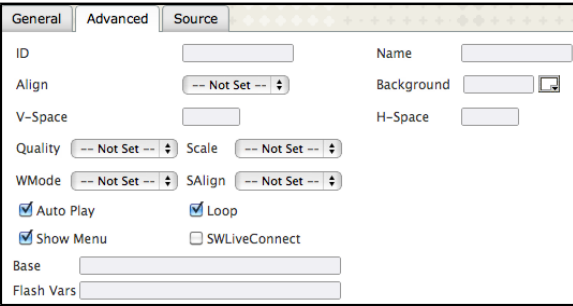

#### Advanced:

- ID: Set an identification code for the media.
- Name: Type a name for the media.
- Align: Set whether to align the media to the top, right, bottom, or left.
- Background: Set a background color for the media.
- V-Space and H-Space: Set vertical and horizontal margins for space around the embedded media.

#### Flash options:

- Quality: Set the playback quality for the Flash media. Choices are high, low, autolow, autohigh, and best.
- Scale: Select a resizing option for Flash media. Choices are show all, no border, exact fit, and no scale.
- WMode: Set a display mode for the media. Choices are window, opaque, and transparent. SAlign: Set the position alignment for the media within the Flash media player. Choices are
- left, top, right, bottom, top left, top right, bottom left. and bottom right.
- Auto Play: Select to have the Flash media play automatically when selected.
- Loop: Select so the media file loops (replays) after reaching the end.
- Show Menu: Select to show the Flash media player menu.
- SWLiveConnect: Used only in older Flash media. When selected, allows the player and browser to exchange information. Typically, this parameter is not necessary.
- **Base and Flash Vars: Manually configure the Flash options. These features are intended for** advanced web developers needing a high degree of control and customization over the Flash player appearance and behavior.

### <span id="page-8-1"></span>**Media Source Settings**

In the **Source** tab, you can enter custom media HTML code. This feature is intended for advanced web developers.

# <span id="page-8-2"></span>Adding Mashups

A mashup combines elements from two or more sources. When you view a YouTube™ video in a Blackboard Learn course as part of the course content, you are experiencing a mashup.

Click the insert mashup function  $\frac{1}{\sqrt{2}}$  Mashups  $\frac{1}{\sqrt{2}}$  to display a drop-down list and select from the following:

- Flickr<sup>©</sup> Photo
- SlideShare Presentation
- YouTube™ Video

Your school determines the availability of specific mashup types.

After you select a mashup type, you can search for content to fit your course. Then, you set viewing and presentation options.

**Note:** After selecting a YouTube video, choose **No** for the **Show YouTube Information** option if you do not want to show YouTube's suggested videos at the end of playback.

Before submitting, click the preview function to see how the mashup will appear in the content item. Close the preview window to make changes. When you are satisfied with the selection and options, click **Submit** to continue or **Cancel** to abort adding the mashup.

# <span id="page-9-0"></span>Using the Math Editor

The math editor delivered within the content editor provides an interface for creating and managing math formulas in your course.

Click the launch math editor function  $\Box$  to open the math equation editor window, the WIRIS Formula Editor.

Javascript must be enabled for the math editor to function.

# <span id="page-9-1"></span> **Rich Set of Features**

- Basic operations
- Matrix calculus
- Calculus and series
- Logic and set theory
- Units
- Greek alphabet

### <span id="page-9-2"></span> **Math Editor Highlights**

The math editor automatically converts formulas and equations to images so that users do not need to download an applet to view them. The formulas and equations continue to remain fully editable for an author.

The math editor supports copying and pasting of MathML formulas and equations directly in the editor.

Supports Legacy Equations - the math editor continues to support W3C MathML standards and extracts MathML from the pre-SP8 legacy math editor.

If upgrading from other platforms such as CE 4 or Vista, the math editor can accommodate the formulas and equations from these platforms.

# <span id="page-9-3"></span> **Understanding the Tabs**

The tabs at the top of the page allow you to select different elements:

- General
- Operators
- Symbols
- Big operations
- Matrix mathematics
- Arrows
- Greek symbols
- Superscript, subscript, and accents
- Other miscellaneous math elements
- Functions

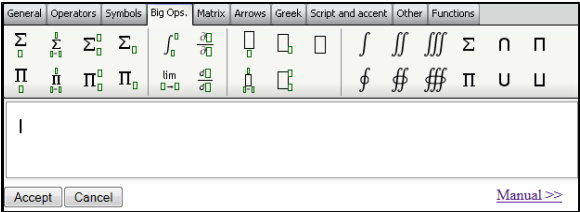

# <span id="page-9-4"></span>Working With Tables

Click the insert/edit table function **the text of the text** area. Alternatively, you can use the insert/edit table command from the right-click contextual menu.

Most of the table functions are unavailable (grayed out) unless you place the mouse pointer inside an existing table.

# <span id="page-10-0"></span>**General Tab**

On the **General** tab, you can set the basic properties for a table. Note that after creation, you can edit a table using the table functions and commands. You can resize a table by clicking and dragging the table border anchors.

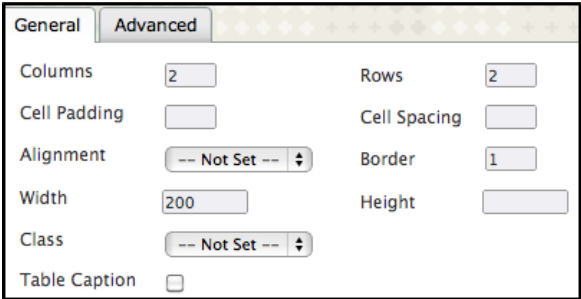

- Columns: Type the initial number of columns for the table. The default is set to two columns.
- Rows: Type the initial number of rows for the table. The default is set to two rows.
- Cell Padding: Type a number in pixels for the individual table cells' padding.
- Cell Spacing: Type a number in pixels to separate the table cells.
- Alignment: Select the table alignment: center, left, or right. If not set, the current paragraph alignment is used.
- Border: Creates a simple black line border around the table. Type a number in pixels for the width of the table border. The default is set to one pixel.
- Width: Set the width of the table in either pixels or a percentage of the available display width. The default is set to 200 pixels.
- Height: Set the height of the table in either pixels or a percentage of the available display height. If left blank, the table is sized automatically as needed to fit the content.
- Class: Set the HTML class for the table. If your setup does not use classes, ignore this setting Table Caption: Select the check box so the table is created with a caption cell at the top. A table caption appears as the title of the table.

# <span id="page-10-1"></span>**Advanced Tab**

On the **Advanced** tab, you can set additional properties for a table.

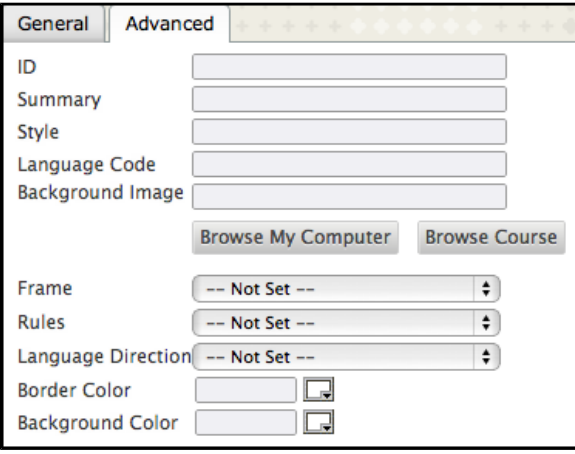

- ID: Type a table description or identifier.
- Summary: Type a description for a table.
- Style: Allow HTML code overrides for the placement, size, appearance, and border.
- Language Code: Assign a language code to a table— used in translations.
- **Background Image: Use a graphic image to appear as a background for a table. You can** provide a URL to create a link to an image file outside of the local system.
	- To upload a file from your computer, click **Browse My Computer**.
	- To upload a file from the course's storage repository:
		- If Course Files is the course's storage repository, click **Browse Course**.

-OR-

If your school licenses content management, click **Browse Content Collection**.

- Frame: Set the table frame parameter: void, above, below, hsides, lhs, rhs, vsides, box, or border.
- Rules: Set rules for the table content: none, groups, rows, cols, or all.
- Language Direction: Set whether text entered in the table goes left to right or right to left from the mouse pointer position.
- Border Color: Set the color for the table border.
- Background Color: Set the background color for the table.

# <span id="page-11-0"></span>**Setting Row and Cell Properties**

Row properties affect an entire table row or a number of selected table rows. Cell properties affect the current table cell or a number of selected cells.

### **Row Properties**

Click inside an existing table and click the table row properties function **the the State Company** to open the Table Row Properties window. You can set formatting parameters to control how the contents of a table row or selected rows will appear.

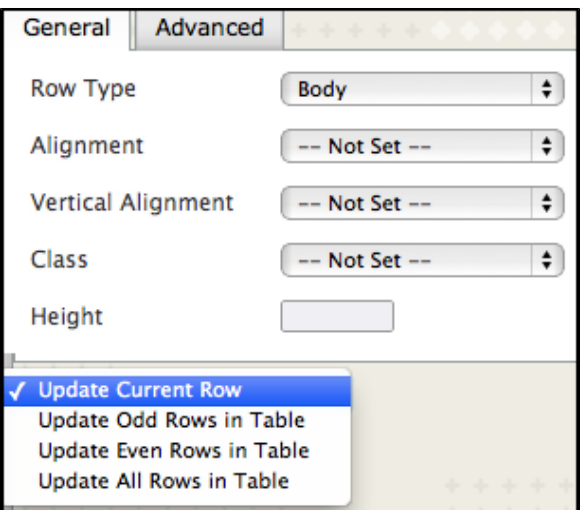

#### General Tab

On the **General** tab, you can:

- Row Type: Set whether the row is a header, body, or footer.
- Alignment: Set the alignment of the row's cell contents to center, left, or right.
- Vertical alignment: Set the alignment of the row's cell contents to top, center, or bottom.
- Class: Set the row content HTML class. If classes are not used, ignore this setting.
- Height: Manually set the height of the row. Otherwise, the row expands or contracts as needed to fit the contents.

From the drop-down list at the bottom of the window, select to:

- Update the current row or selected rows only (default).
- Update odd rows in the table.
- Update even rows in the table.
- Update all rows in the table.

#### Advanced Tab

On the **Advanced** tab, you can set additional row properties.

- ID: Type a row description or identifier.
- Style: Allow HTML code overrides for the placement, size, appearance, and border.
- Language Direction: Set whether text entered in the row goes from left to right or right to left from the mouse pointer position.
- Language Code: Assign a language code to a row—used in translations.
- Background Image: Use a graphic image to appear as a background for a row. You can
	- provide a URL to create a link to an image file outside of the local system.
		- To upload a file from your computer, click **Browse My Computer**.
		- To upload a file from the course's storage repository:
			- If Course Files is the course's storage repository, click **Browse Course.**

If your school licenses content management, click **Browse Content Collection**.

.

Background Color: Set the background color for the row.

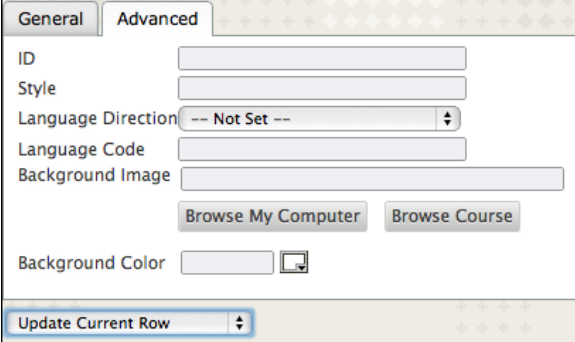

### **Cell Properties**

Click the table cell properties function **the to open the Table Cell Properties window.** You can set formatting parameters to control how the contents of a table cell or selected cells will appear.

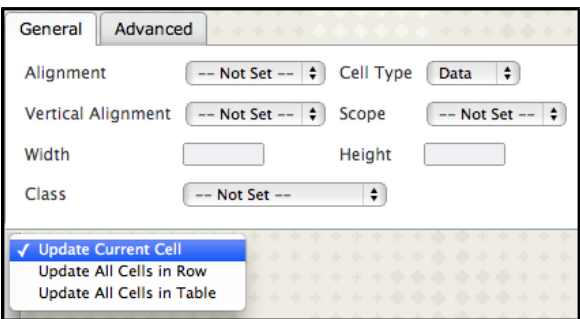

### General Tab

On the **General** tab, you can:

- Alignment: Set the alignment for a cell contents to center, left, or right.
- Cell Type: Set a cell content type to data or header.
- Vertical Alignment: Set the alignment for a cell contents to top, center, or bottom.
- Scope: Expand the modification selection beyond an individual cell and applies the changes to a column, row, row group, col group.
- Width: Manually set the width of a cell.
- Height: Manually set the height of a cell.
- Class: Set the row content HTML class. If classes are not used, ignore this setting.

From the drop-down list at the bottom of the window, select to:

- Update the current cell or selected cells only (default).
- Update all cells in a row.
- Update all cells in a table.

### Advanced Tab

On the **Advanced** tab, you can set additional cell properties.

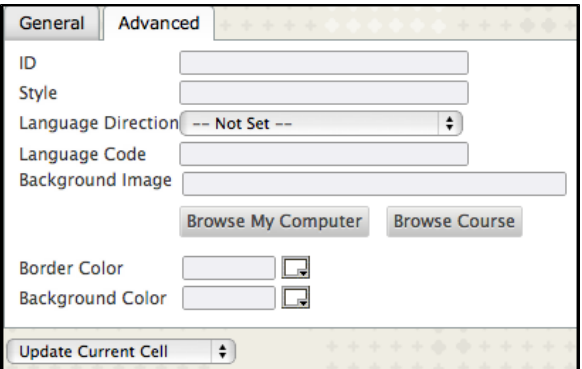

- ID: Type a cell description or identifier.
- Style: Allows HTML code overrides for the placement, size, appearance, and border.
- Language Direction: Set whether text entered in a cell goes from left to right or right to left from the mouse pointer position.
- Language Code: Assign a language code to a cell—used in translations.
- **Background Image: Use a graphic image to appear as a background for a cell. You can** provide a URL to create a link to an image file outside of the local system.
	- To upload a file from your computer, click **Browse My Computer.**
	- To upload a file from the course's storage repository:
		- If Course Files is the course's storage repository, click **Browse Course**.

#### -OR-

- If your school licenses content management, click **Browse Content Collection**.
- Border Color: Set the color for a cell border.
- Background Color: Set the background color for a cell.

### <span id="page-13-0"></span>**Editing Tables**

Click inside an existing table to make the table editing functions active in the content editor.

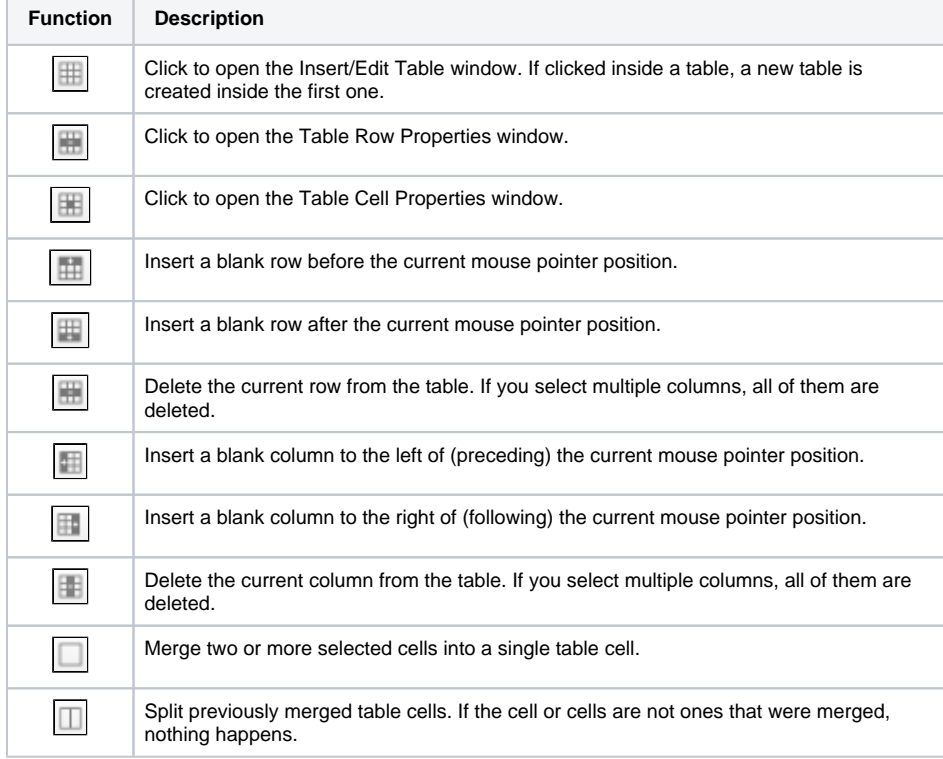

To resize a table, in addition to using table, row, or cell properties, you can also press and drag one of the table border anchors. These are positioned at each of the table corners—to make the entire table larger or smaller. You will also find them in the middle of each side—left, right, top, and bottom—to resize the table horizontally or vertically.

### <span id="page-13-1"></span>**Right-Click Contextual Menus**

You can also right-click anywhere inside an existing table to access a contextual menu. Select Insert/Edit Table to access some editing properties for an existing table.

# <span id="page-14-0"></span>Using Anchors

You can use anchors to position (anchor) other items and objects, such as images. Position the mouse

pointer where you want the anchor to appear, and click the anchor function to open the Insert/Edit Anchor window. Type a name for the anchor and click Insert to add it.

To modify an existing anchor, select it and click the anchor function.

To remove an anchor, select it and press the Delete key.

Deleting an anchor also deletes the object or text anchored to it.

# <span id="page-14-1"></span>Advanced Functions

### <span id="page-14-2"></span>**HTML Code View**

Click the HTML code view function  $\text{min}$  to open the HTML Code View window. Then, you can directly edit the content HTML code. When finished, click Update to apply your changes or Cancel to abort.

The content editor performs some code verification. To keep the code valid and working, HTML tags are added or removed as needed. However, you might enter invalid codes or tags, and the content editor's auto-correcting capabilities may not catch all issues. Displayed results can be unpredictable.

This feature is intended for experienced web developers.

# <span id="page-14-3"></span>**Editing CSS**

Click the edit CSS function  $\boxed{\cos}$  to edit the cascading style sheet (CSS) for the page.

This feature is intended for experienced web developers.

In the Edit CSS Style window, using the tabs and individual settings, you can customize nearly all of the basic formatting defaults for the current content editor display. Each tab controls a different category of style overrides.

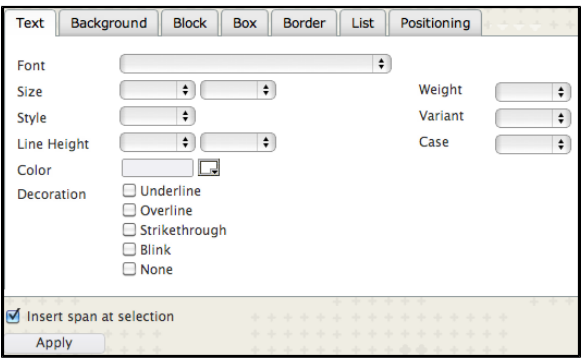

- Text: Set the font face, size, style, weight, and aspects of text appearance.
- Background: Use a background color or image, and set how it is displayed.
- Block: Set formatting options at the paragraph level, including word and letter spacing, alignment, indenting.
- Box: Set defaults for drawn boxes.
- Border: Set the style, width, and color for all aspects of table and object borders.
- List: Set defaults for formatted lists.
- Positioning: Set the overall page positioning, placement, and clipping preferences.

Click **Apply** or **Update** to make the changes or **Cancel** to abort.

# <span id="page-14-4"></span>Using the Right-Click Contextual Menu

In the content editor, you can place your mouse pointer in the text area and right-click to access a contextual menu. The menu includes the editor's most commonly used functions.

- Cut: Cut the selected text or object.
- D Copy: Copy the selected text or object.  $\bullet$
- $\Box$  Paste: Paste the most recently cut or copied text or object.  $\bullet$
- Link: Visible only when you select text or an object and opens the insert/edit link window.  $\bullet$
- Remove Link: Visible only when you select text or an object and removes any hyperlink. If you click remove link for something that has no hyperlink, nothing happens.
- Image: Add or edit an image.  $\bullet$
- Alignment: Open a sub-menu, allowing you to align text to the left margin  $\boxed{=}$ , center  $\boxed{=}$  $\bullet$
- right margin  $\boxed{=}$ , or both margins  $\boxed{=}$
- Insert/Edit Table: Place your mouse pointer inside an existing table and click this option  $\bullet$ to access the available editing features.

Cut, copy, and paste functions may not be available in all browsers.

This information pulled from [https://help.blackboard.com/en-us/Learn/9.1\\_SP\\_10\\_and\\_SP\\_11/Instructor](https://help.blackboard.com/en-us/Learn/9.1_SP_10_and_SP_11/Instructor/010_Blackboard_Learn_Environment/002_Working_with_Text/001_Using_the_Content_Editor) [/010\\_Blackboard\\_Learn\\_Environment/002\\_Working\\_with\\_Text/001\\_Using\\_the\\_Content\\_Editor](https://help.blackboard.com/en-us/Learn/9.1_SP_10_and_SP_11/Instructor/010_Blackboard_Learn_Environment/002_Working_with_Text/001_Using_the_Content_Editor)

If you would like more information refer to Blackboard's help site at<http://ondemand.blackboard.com/>

For questions or comments, contact the Computer Services Help Desk [HelpDesk@MissouriState.edu](mailto:HelpDesk@MissouriState.edu) 417-836-5891